## **Recall a Report**

Follow these steps to make a correction to a leave report that has been submitted.

- 1. Log into **<http://www.hr.vt.edu/leaveentry>** using your PID and PID password.
- 2. Under the **My Leave** option on the main menu click on **View previous timesheet**.
- 3. Click on the appropriate leave period to make a correction.

**Please Note:** If the approver has already approved the report the option to recall the report will not be available.

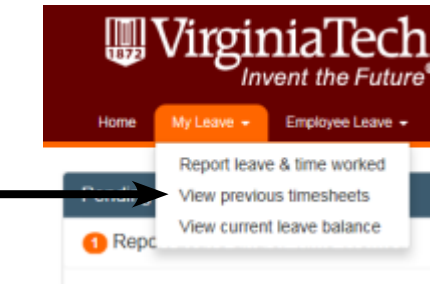

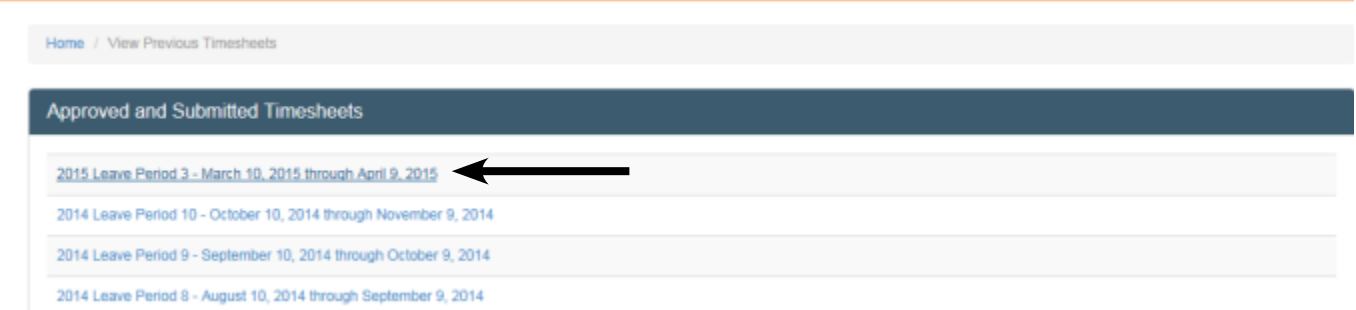

4. Click on the **Recall** button at the bottom of the screen.

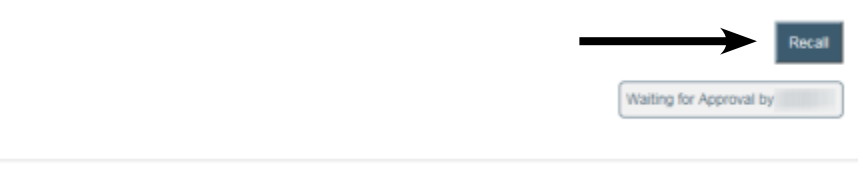

- 5. Make the appropriate changes, checkmark the box beside the verify statement then click on the button labeled "**Save and Submit**".
- 6. The approver will be notified that the report is ready for review.

## **Correct a Returned Report**

Follow these steps to make a correction to a leave report that has been rejected by the assigned approver. When an approver rejects a leave report an email notification should be sent explaining why the report was rejected.

- 1. Log into **<http://www.hr.vt.edu/leaveentry>** using your PID and PID password.
- 2. Under the **Pending Tasks** section on the home page click on **Report Leave and/or Time Worked** then click the leave period that needs to be corrected.
- 3. Make the appropriate changes, checkmark the box beside the "**Verify timesheet data**" then click on the button labeled "**Save and Submit**".

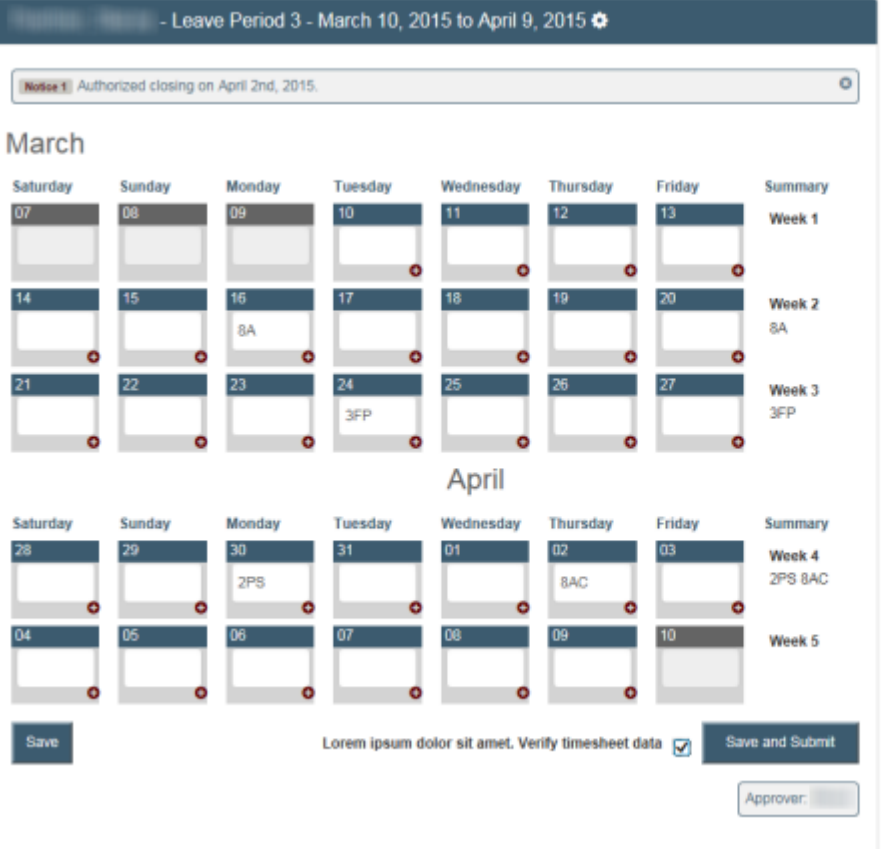

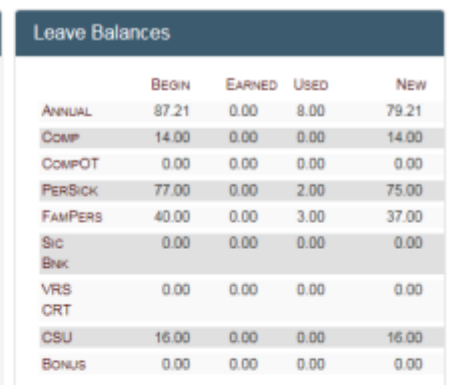

Pending Tasks

Report Leave and/or Time Worked Leave Period 1 - January 10, 2015 through February 9, 2015 Leave Period 2 - February 10, 2015 through March 9, 2015 Leave Period 3 - March 10, 2015 through April 9, 2015 Leave Period 4 - April 10, 2015 through May 9, 2015

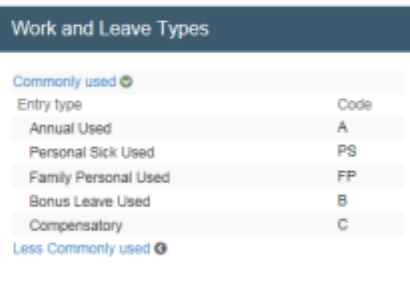

4. The approver will be notified that the report is ready for review.